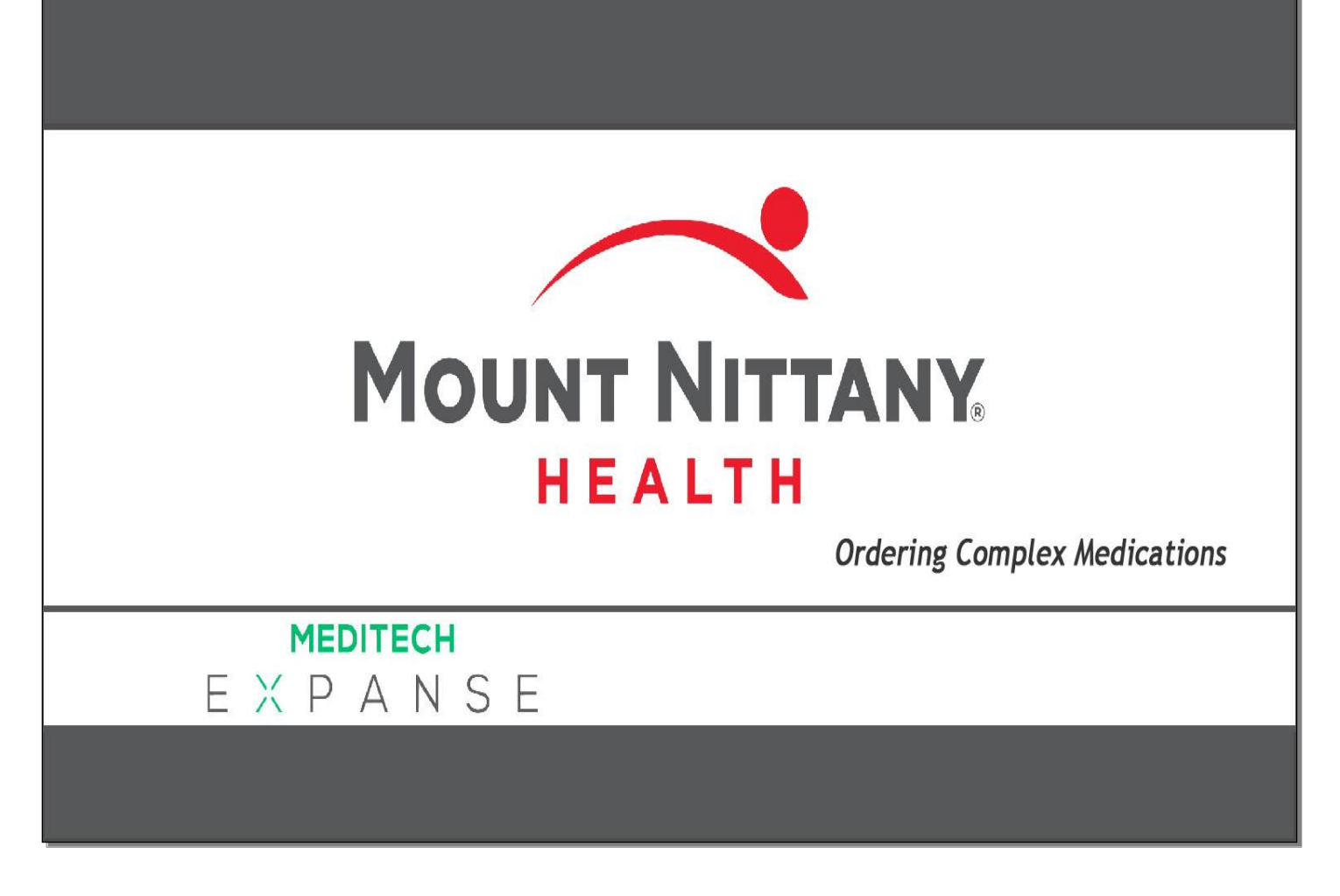

This course will guide you through how to order medications using titrations, protocols, dose calculators, and tapers.

*Subtle on screen elements of the LIVE system may vary from what is shown within this course; however, the functionality is as shown.*

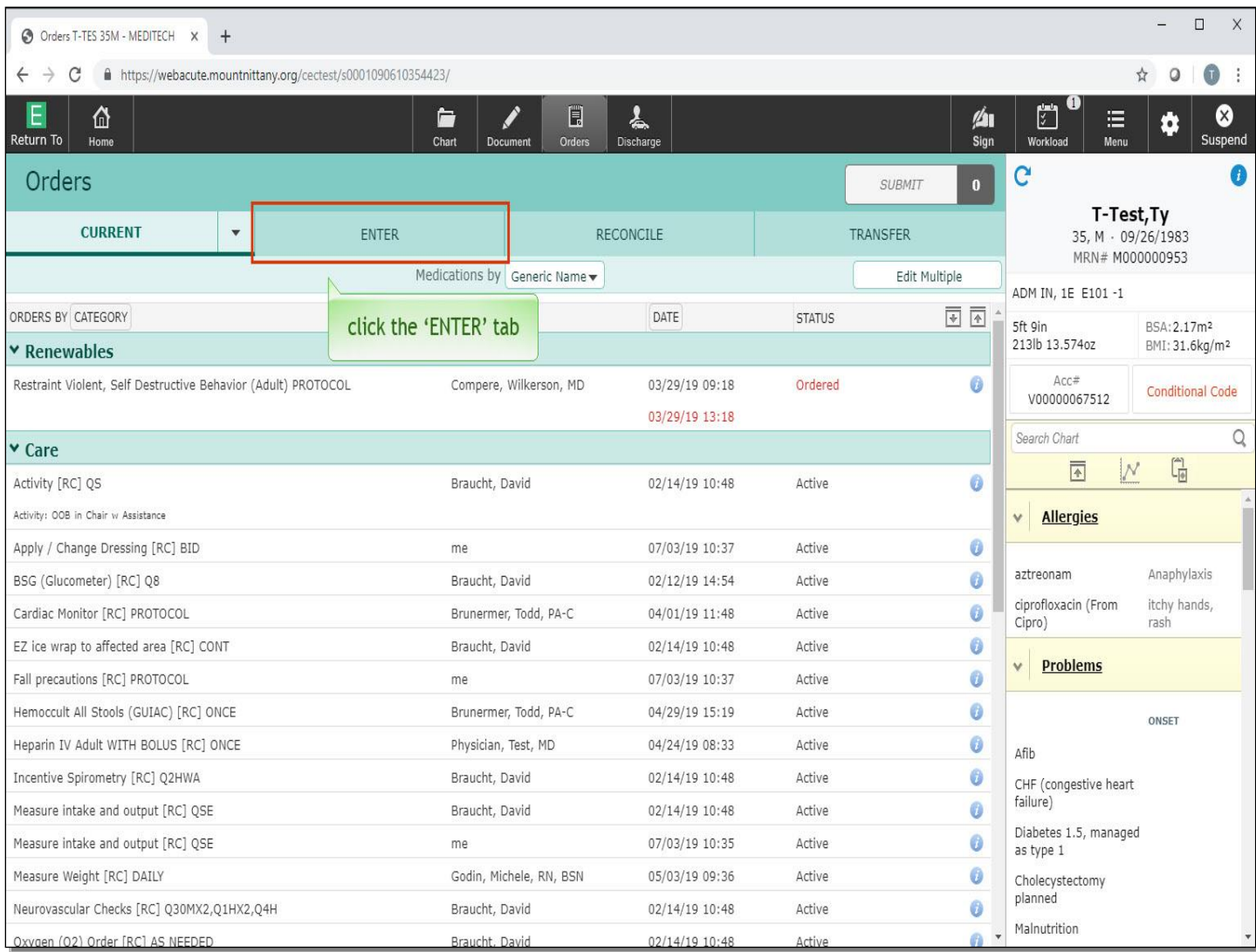

We will begin this lesson on the Current Orders screen of the patient's chart. To begin adding orders click the 'ENTER' tab.

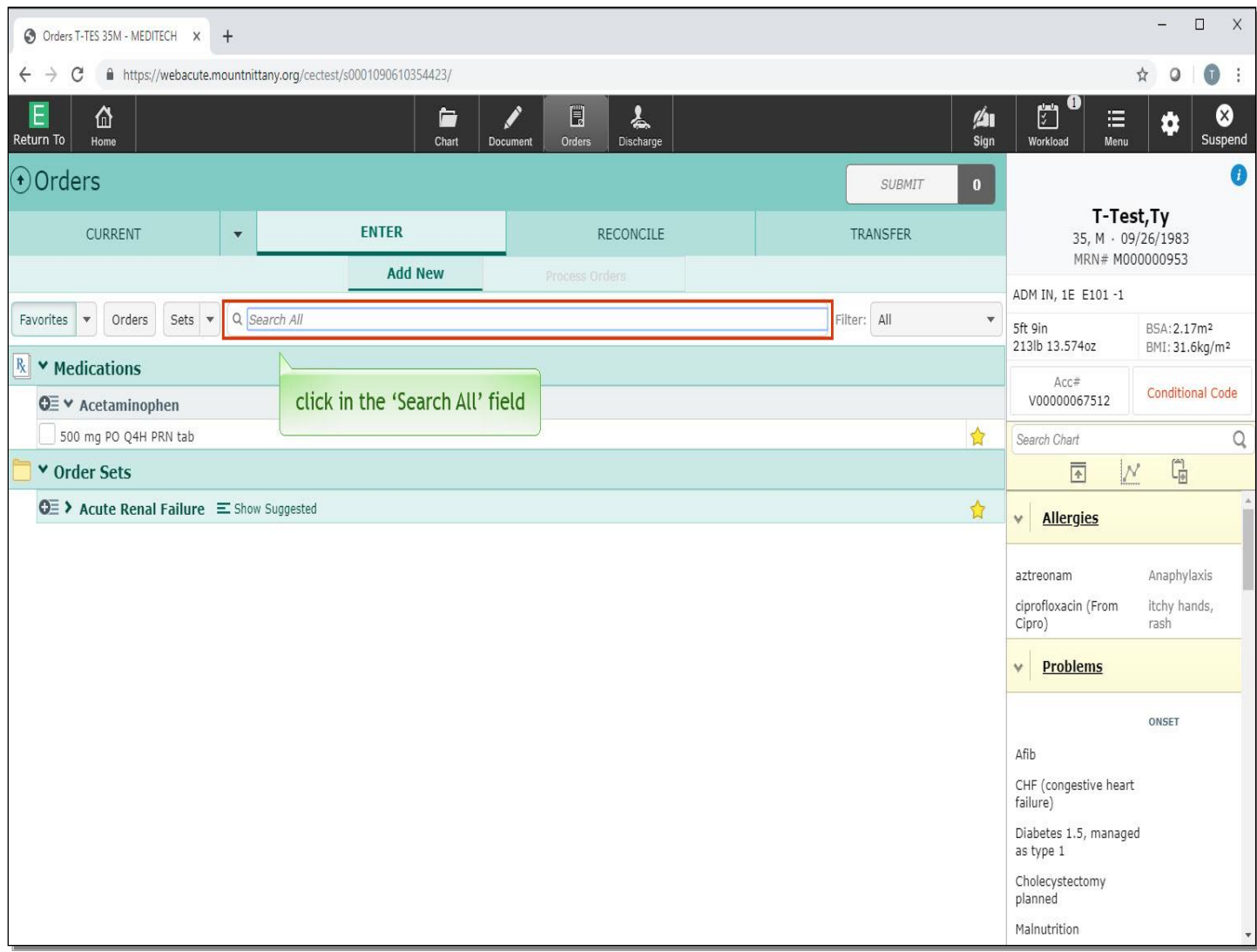

Click in the 'Search All' field.

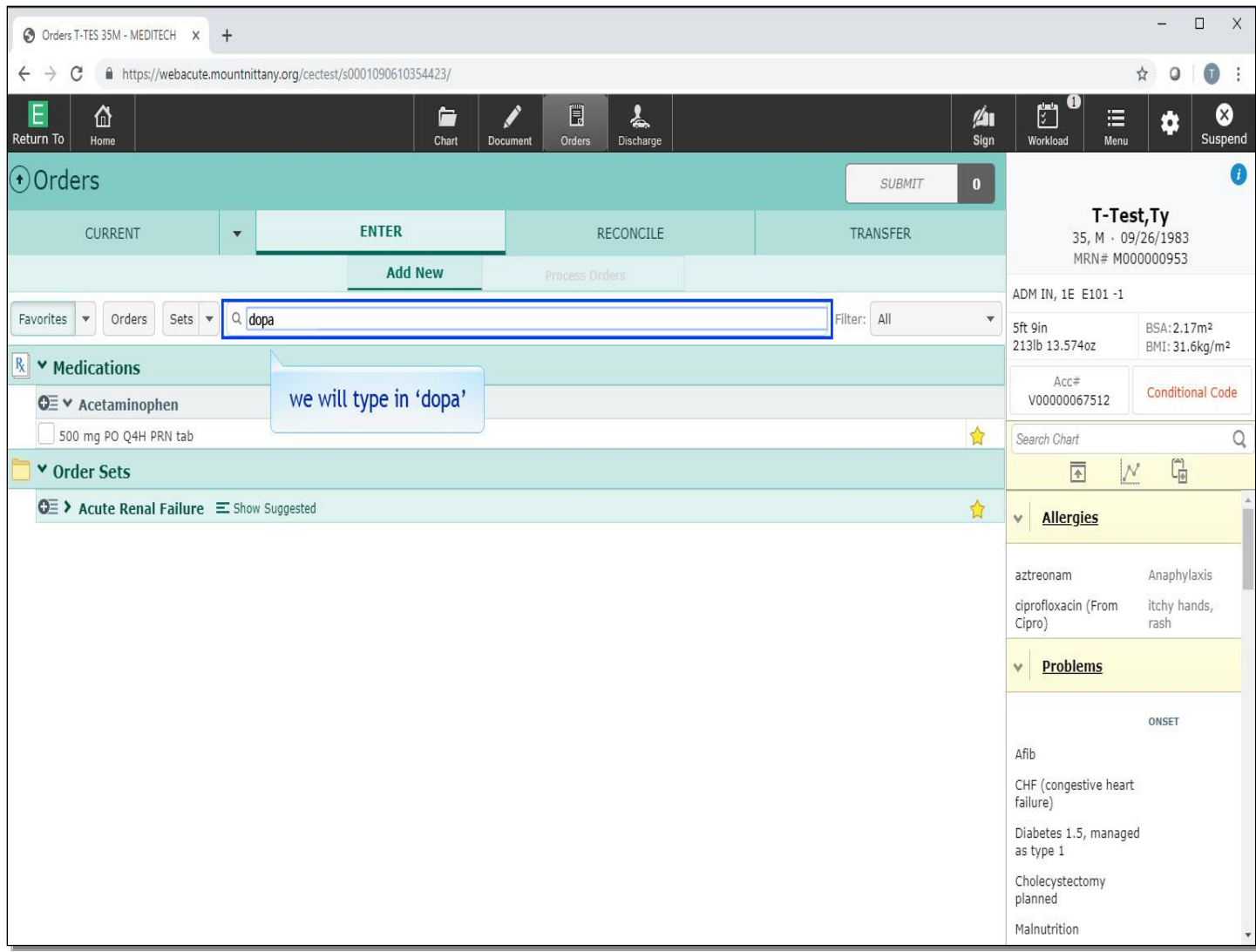

To look at one way the system handles medications by protocol. We will type in 'dopa' for you.

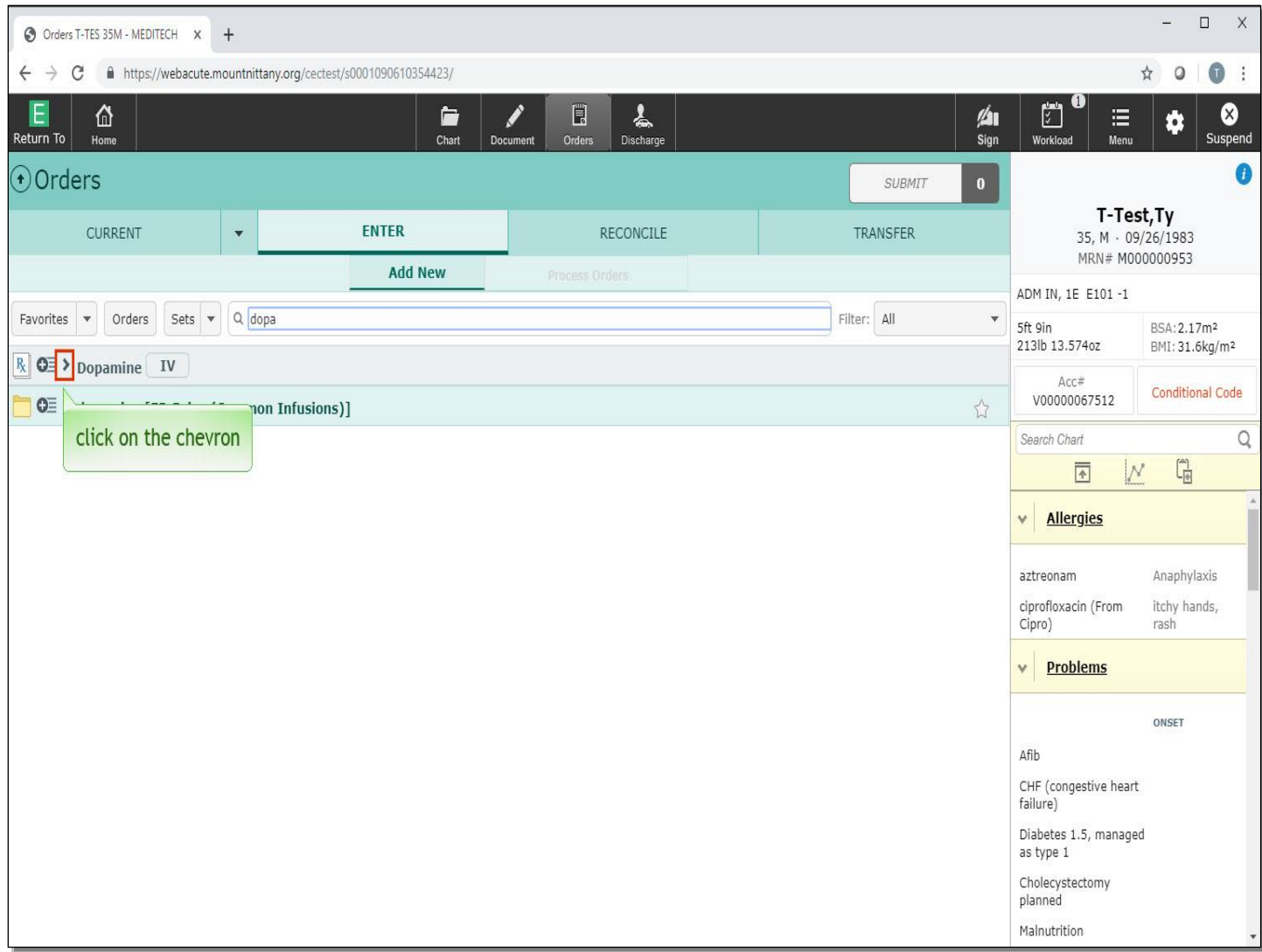

To open the options for Dopamine, click on the chevron to the left of the name.

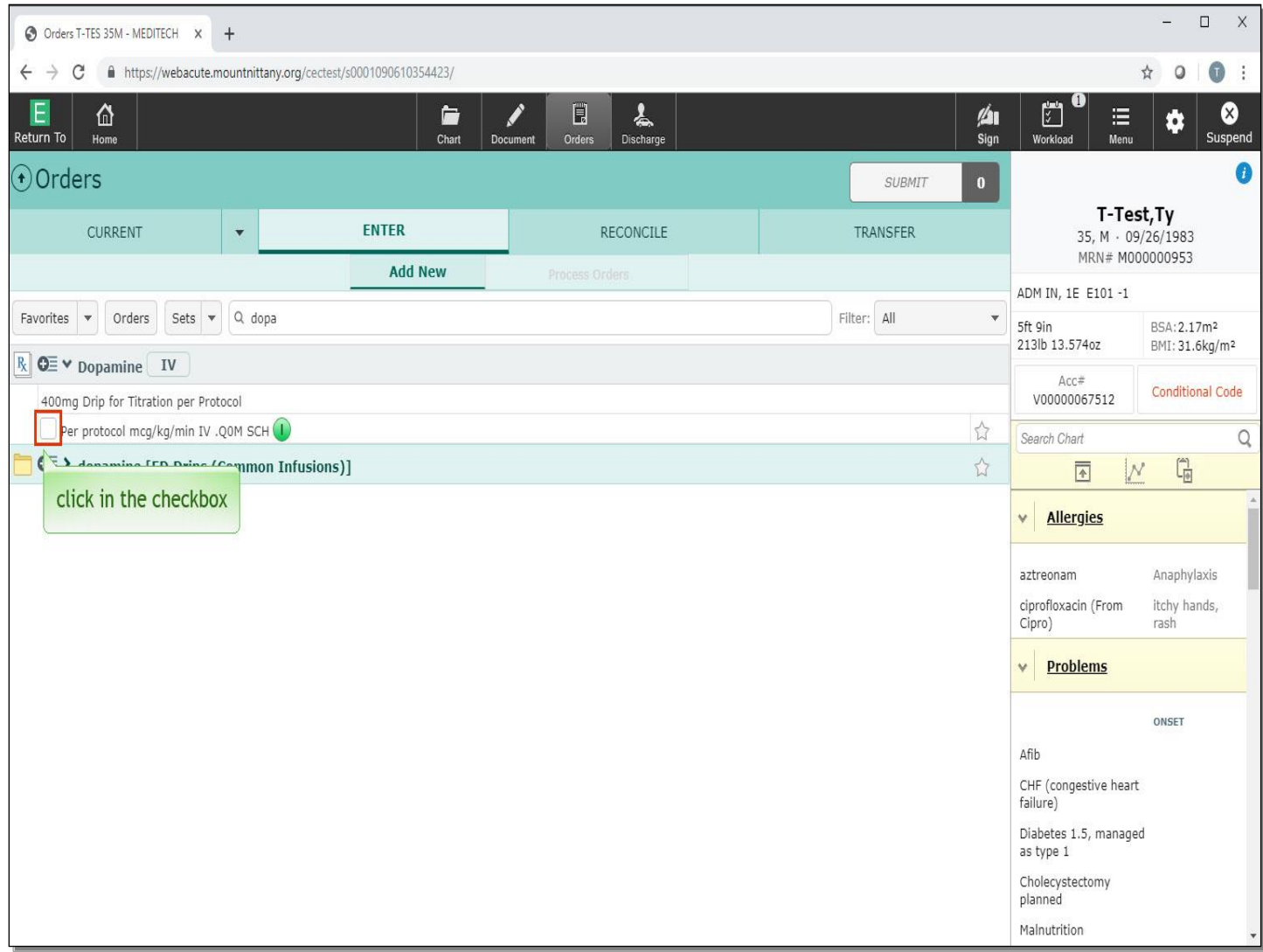

Click in the checkbox for 'Per protocol'.

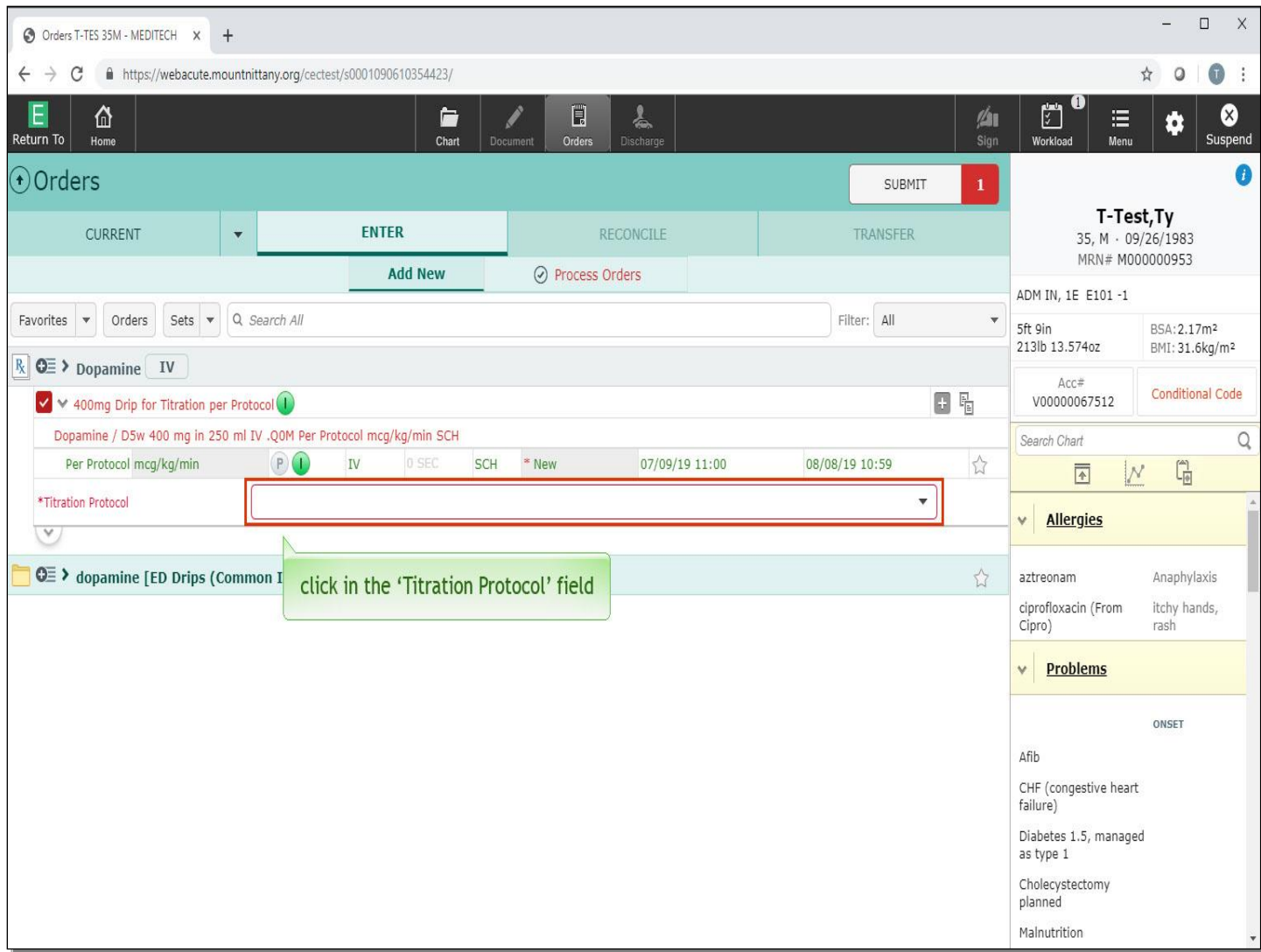

The 'Titration Protocol' field is a required field, denoted by the red text and asterisk. Click in the 'Titration Protocol' field.

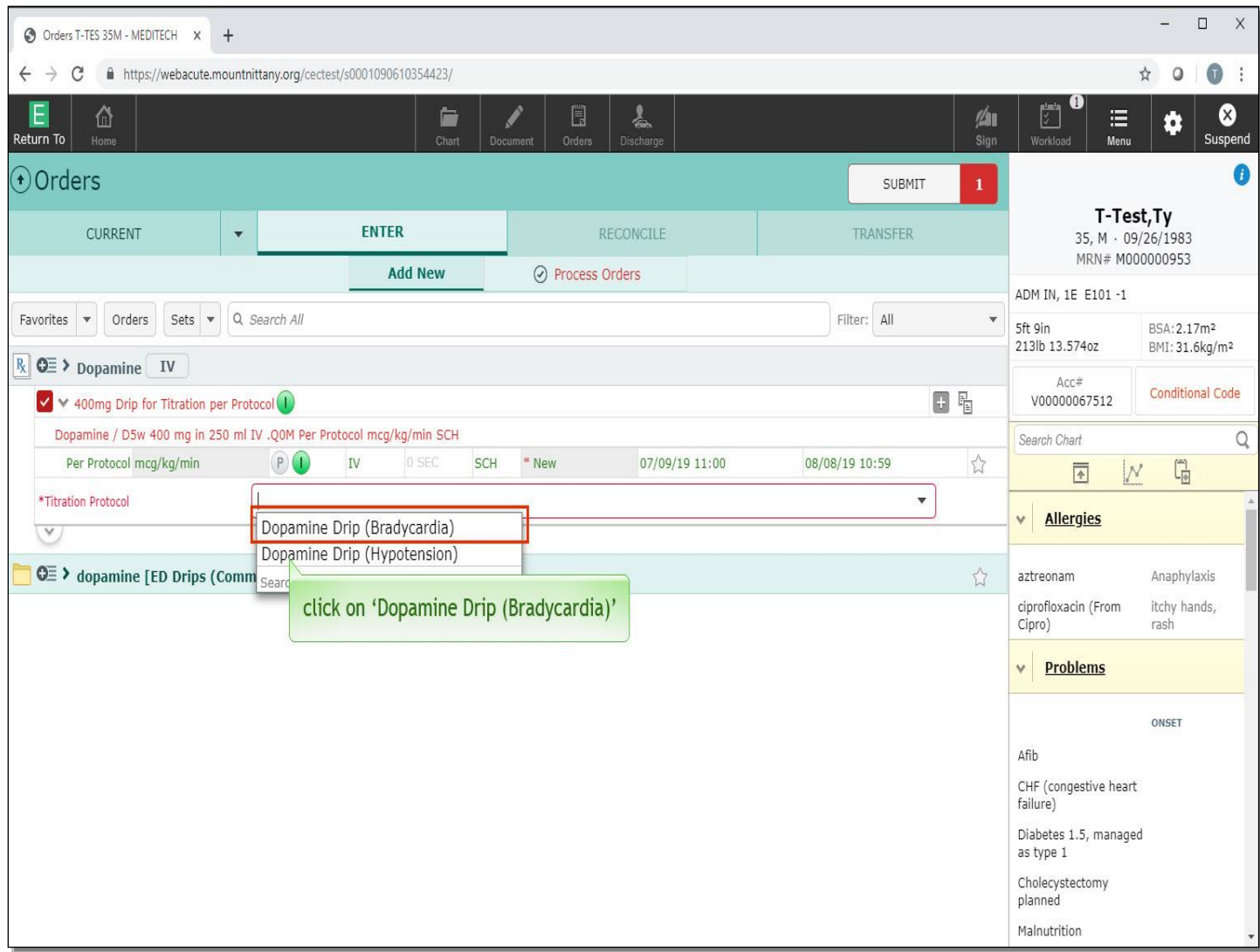

Choose 'Dopamine Drip (Bradycardia)'.

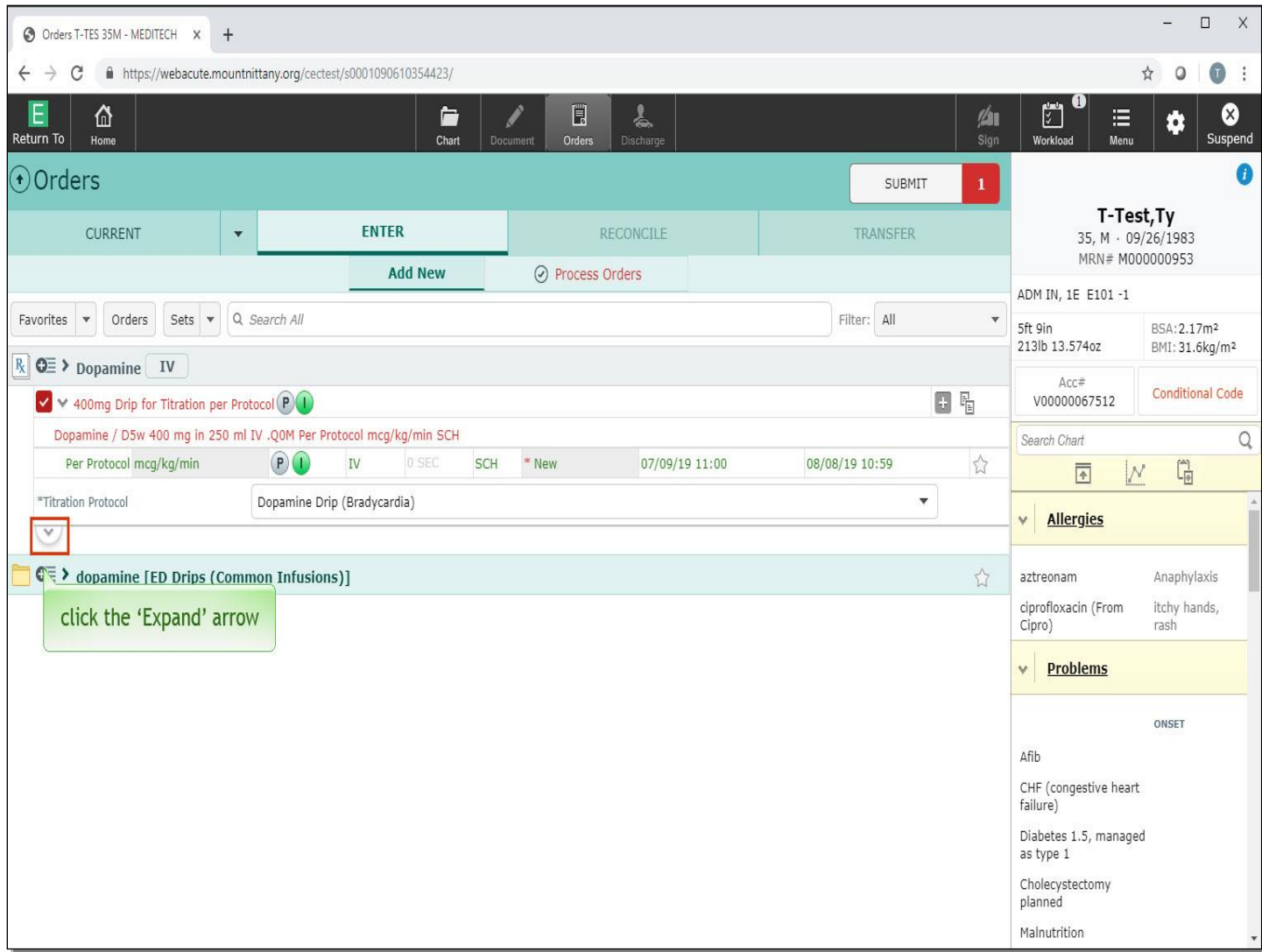

This satisfied some requirements of the order, but as you can see, the order is still red despite all of the order details in this view being addressed. To take a look at additional order details, click the 'Expand' arrow.

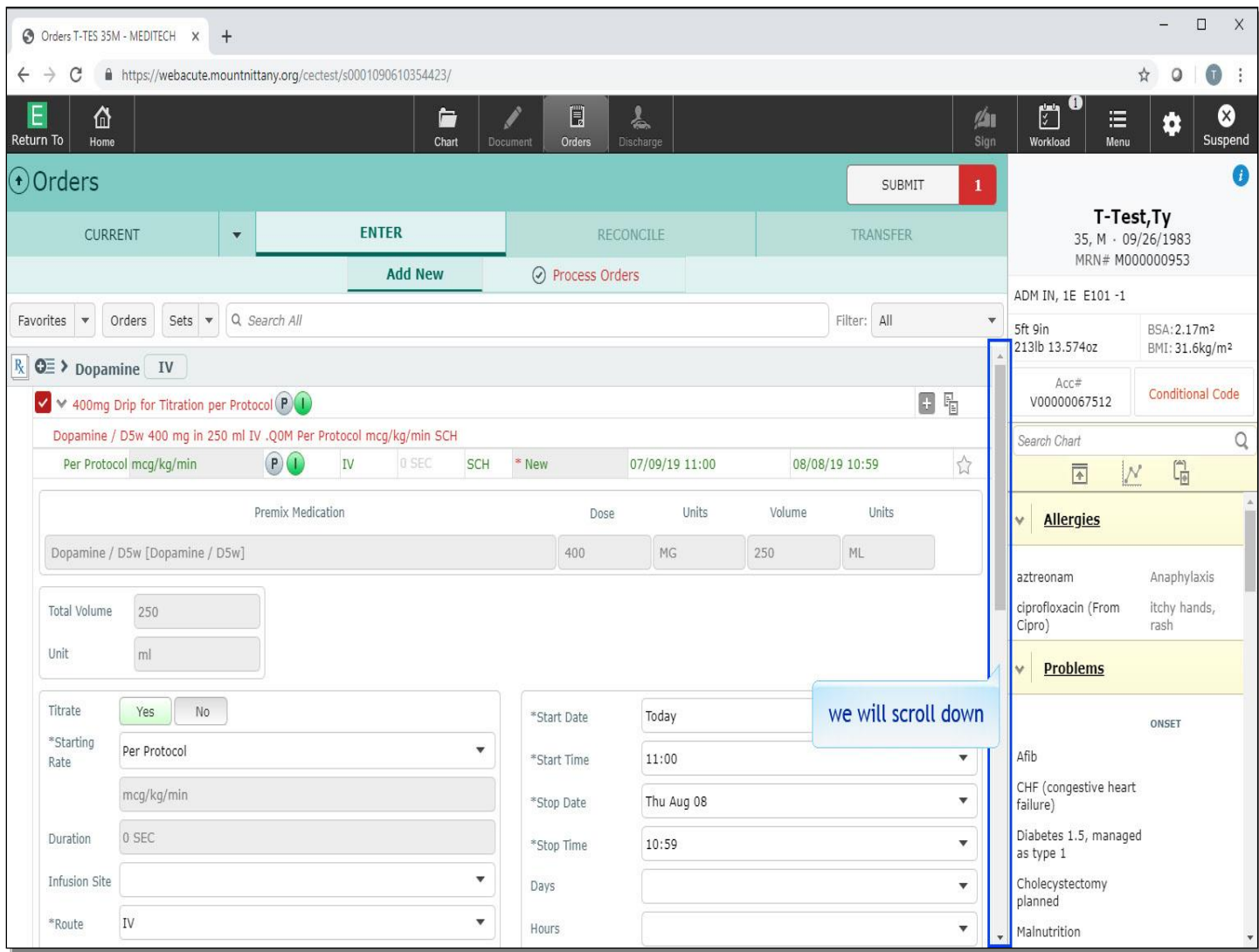

This opens all order details. We will scroll down.

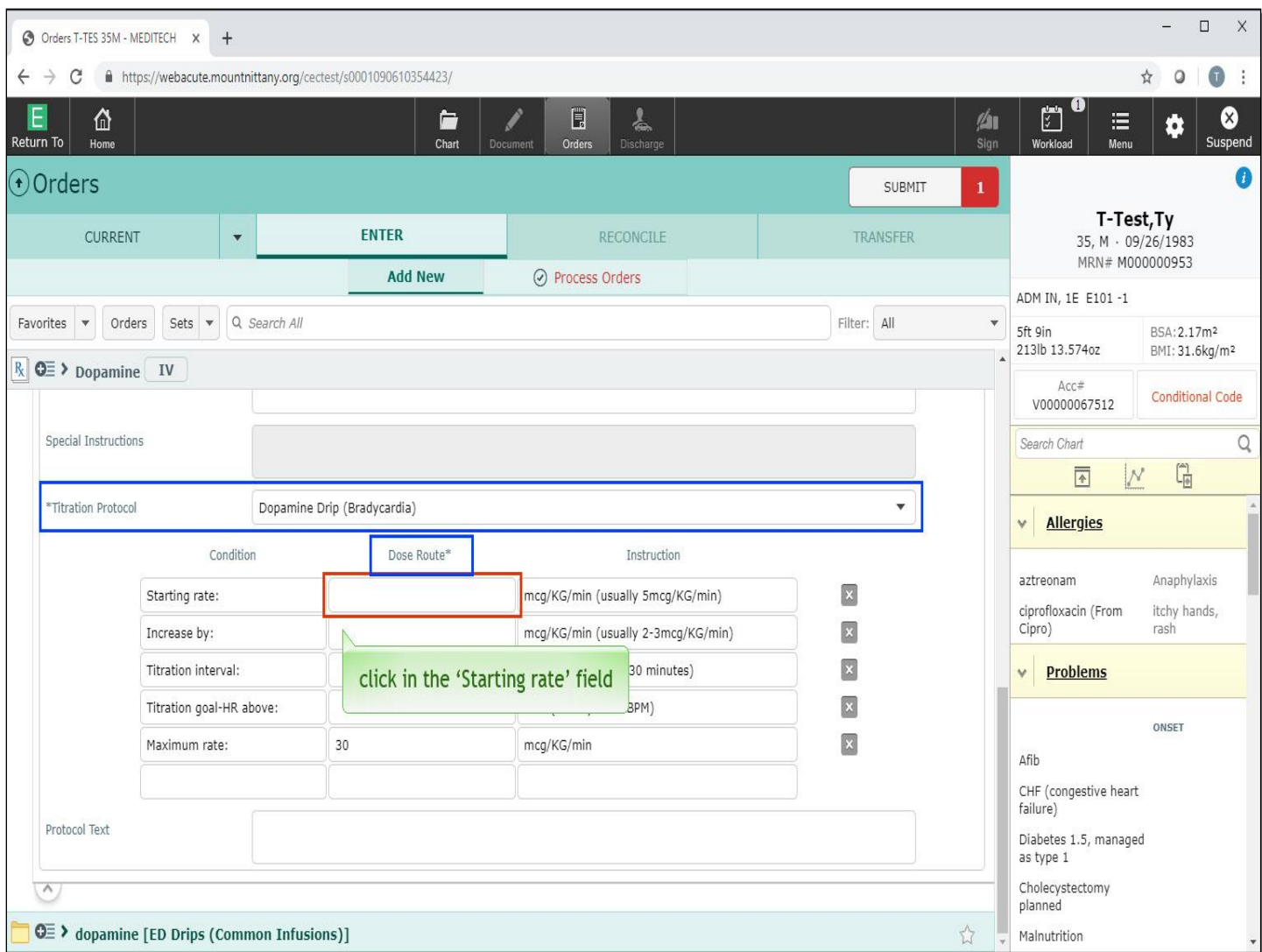

The Titration Protocol, although not red, is asterisked. Taking a look at the Dose Route column, you'll see this is also a required field. Click in the 'Starting rate' field.

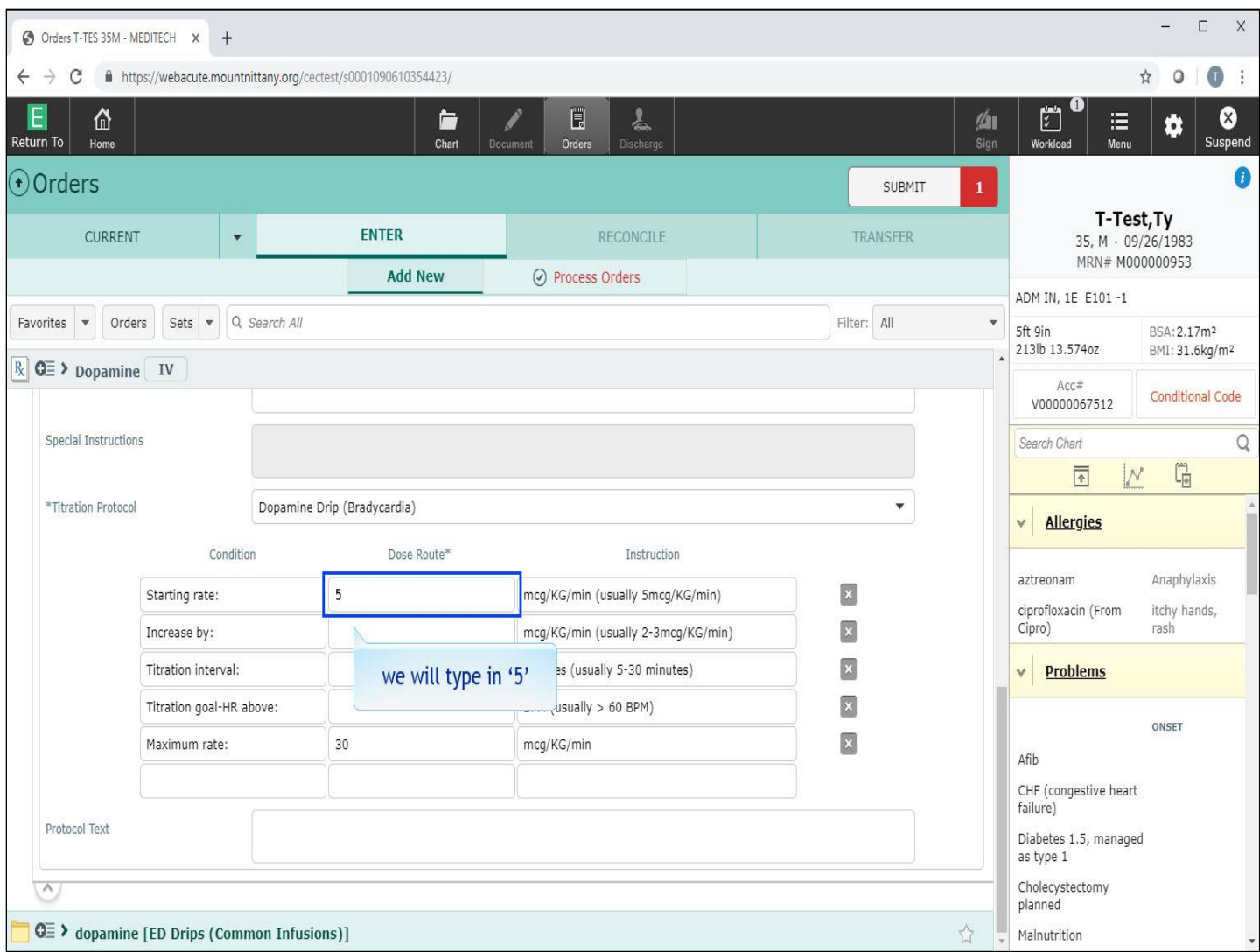

As you read the instructions, you will see that the Starting rate is usually 5mcg/KG/min. In the 'Dose Route' field we will type in '5'.

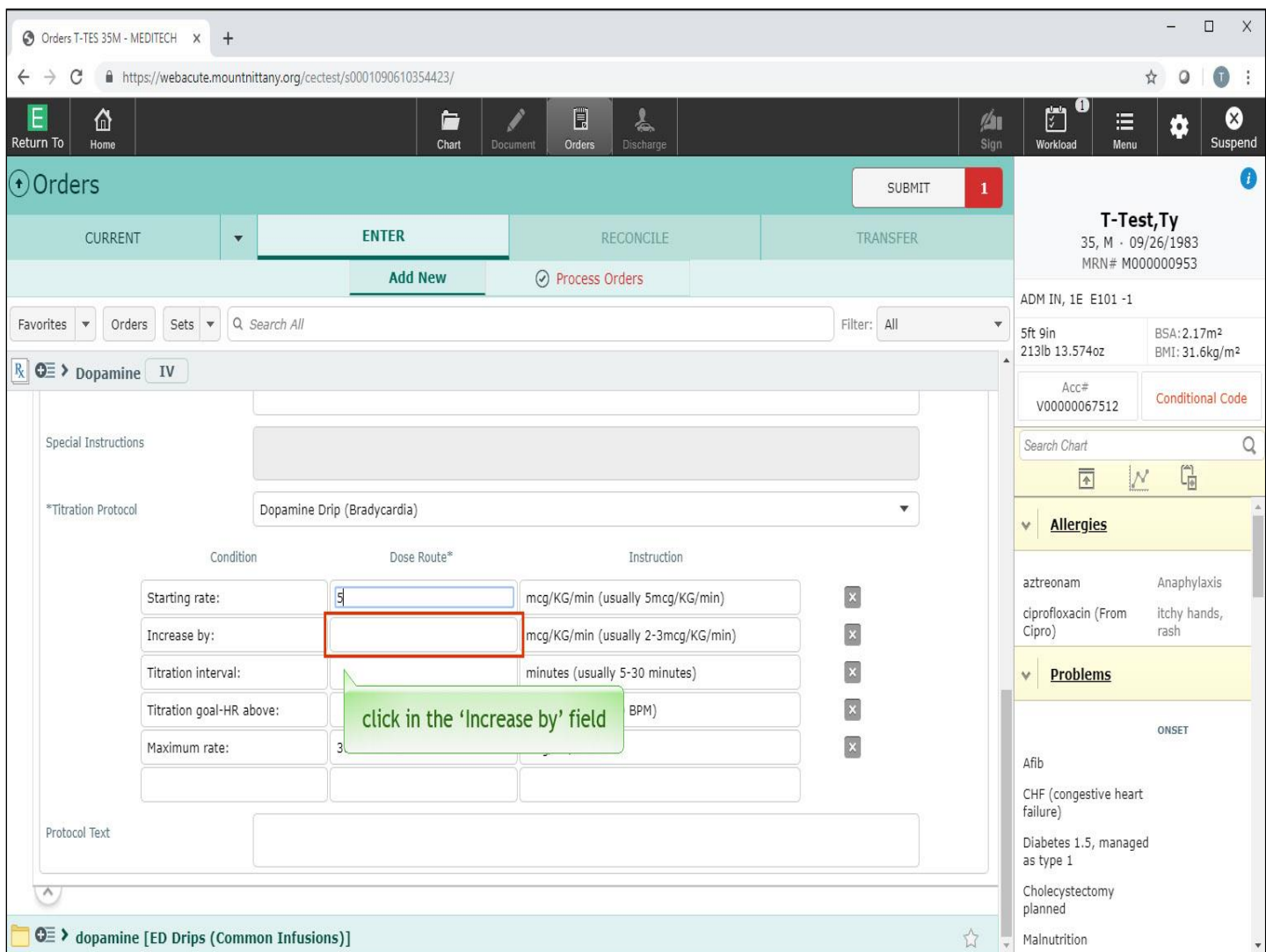

Click in the 'Increase by' field.

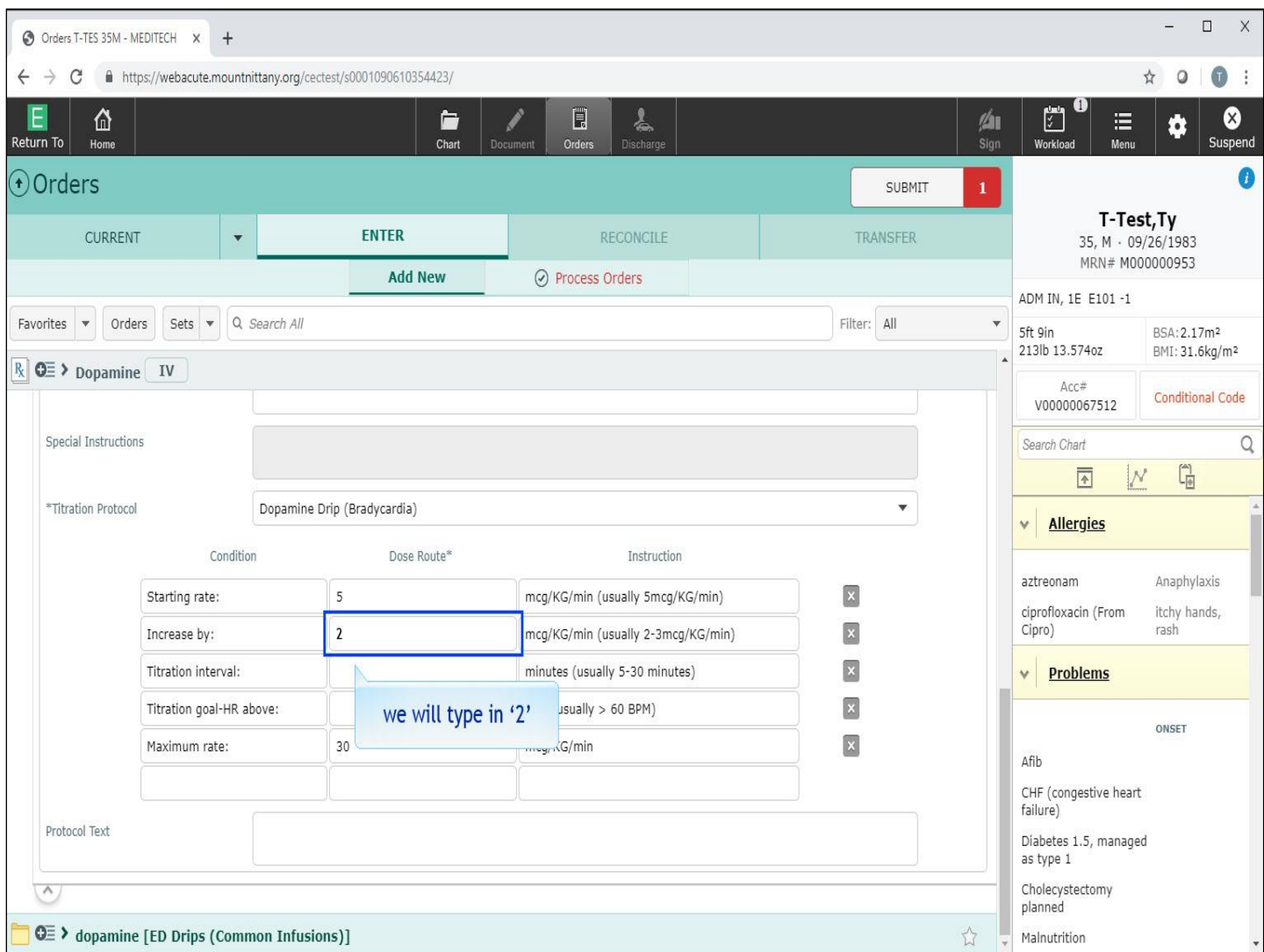

We will type in '2'.

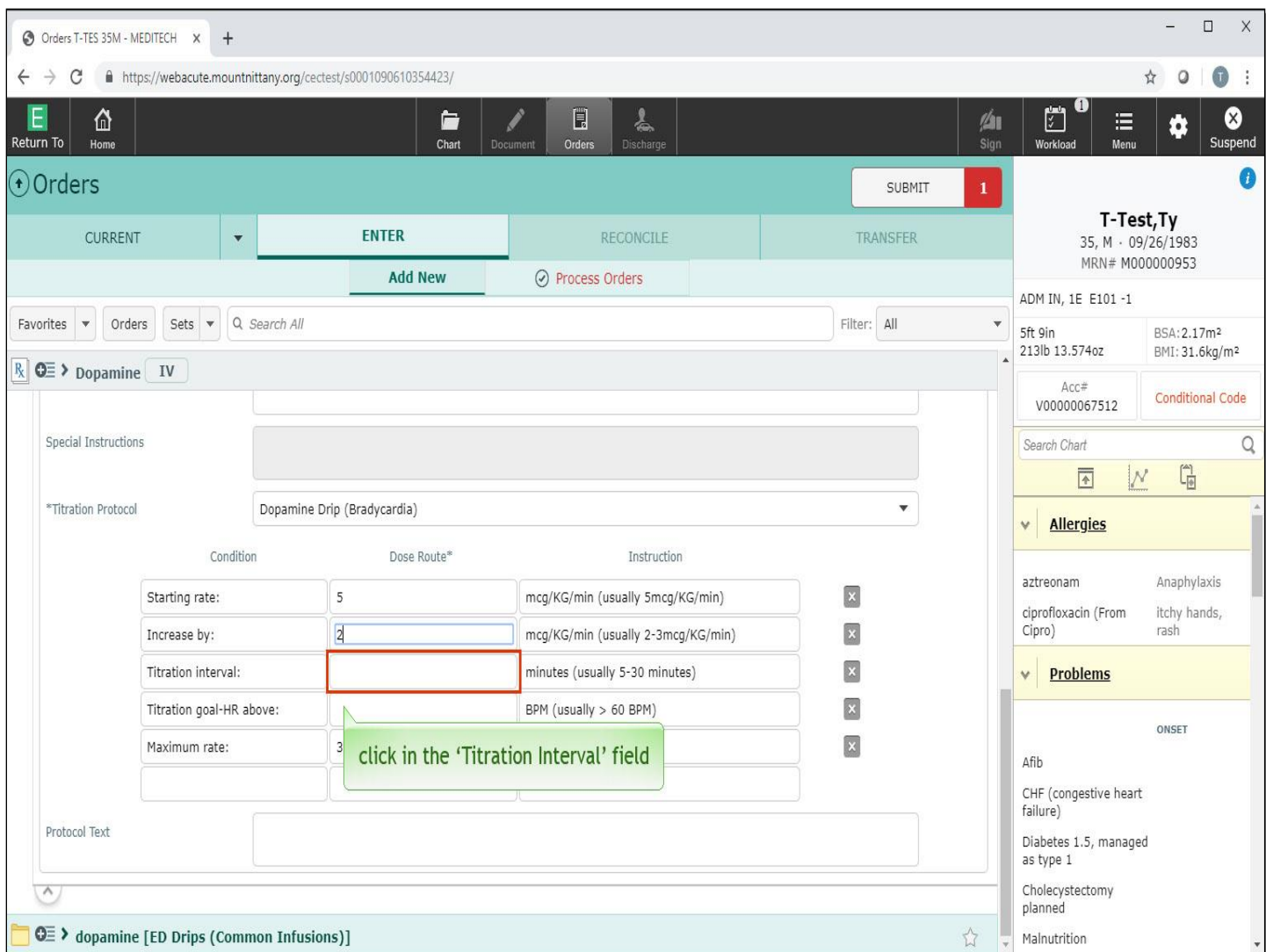

Next, click in the 'Titration Interval' field.

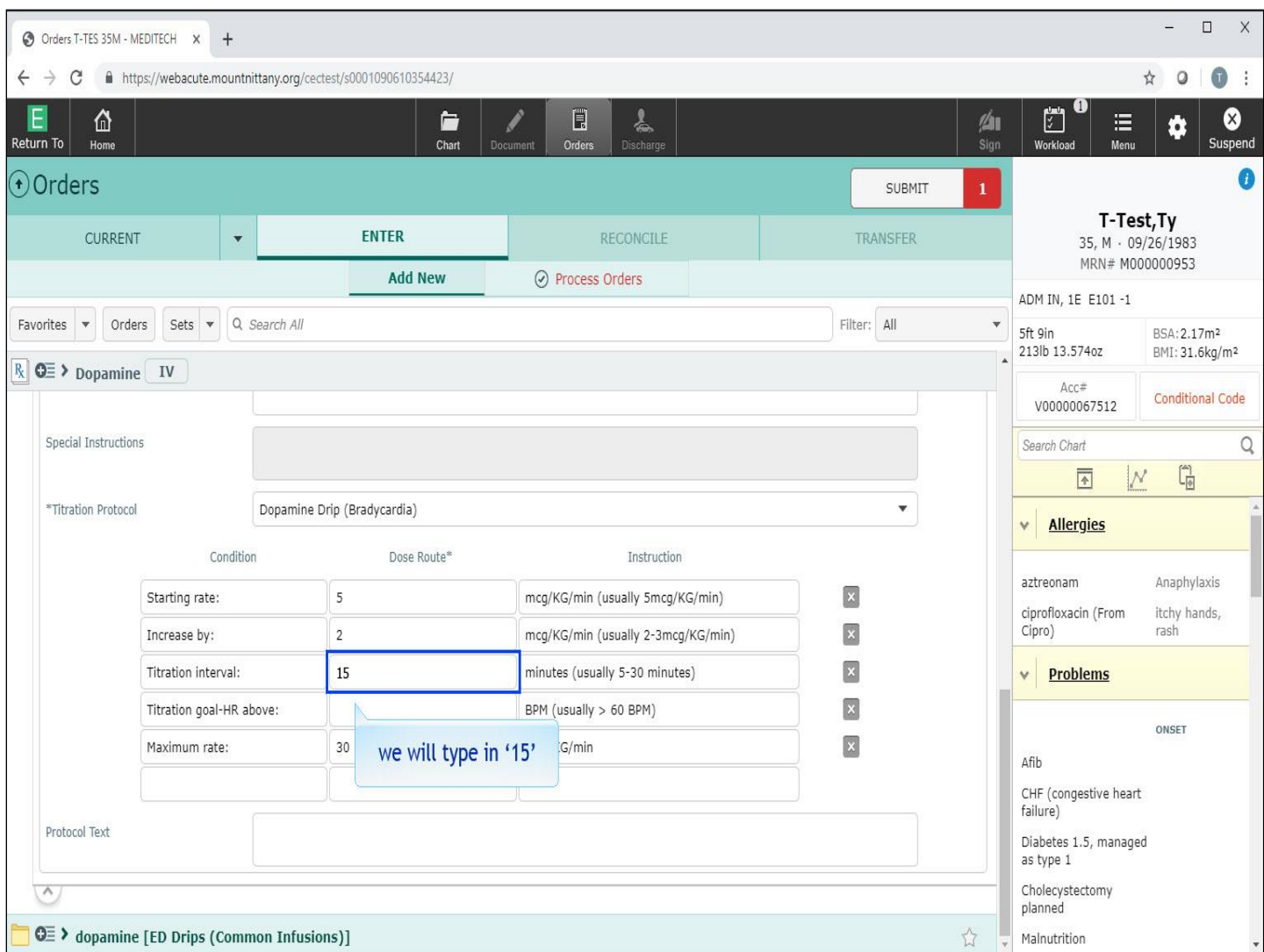

We will type in '15'.

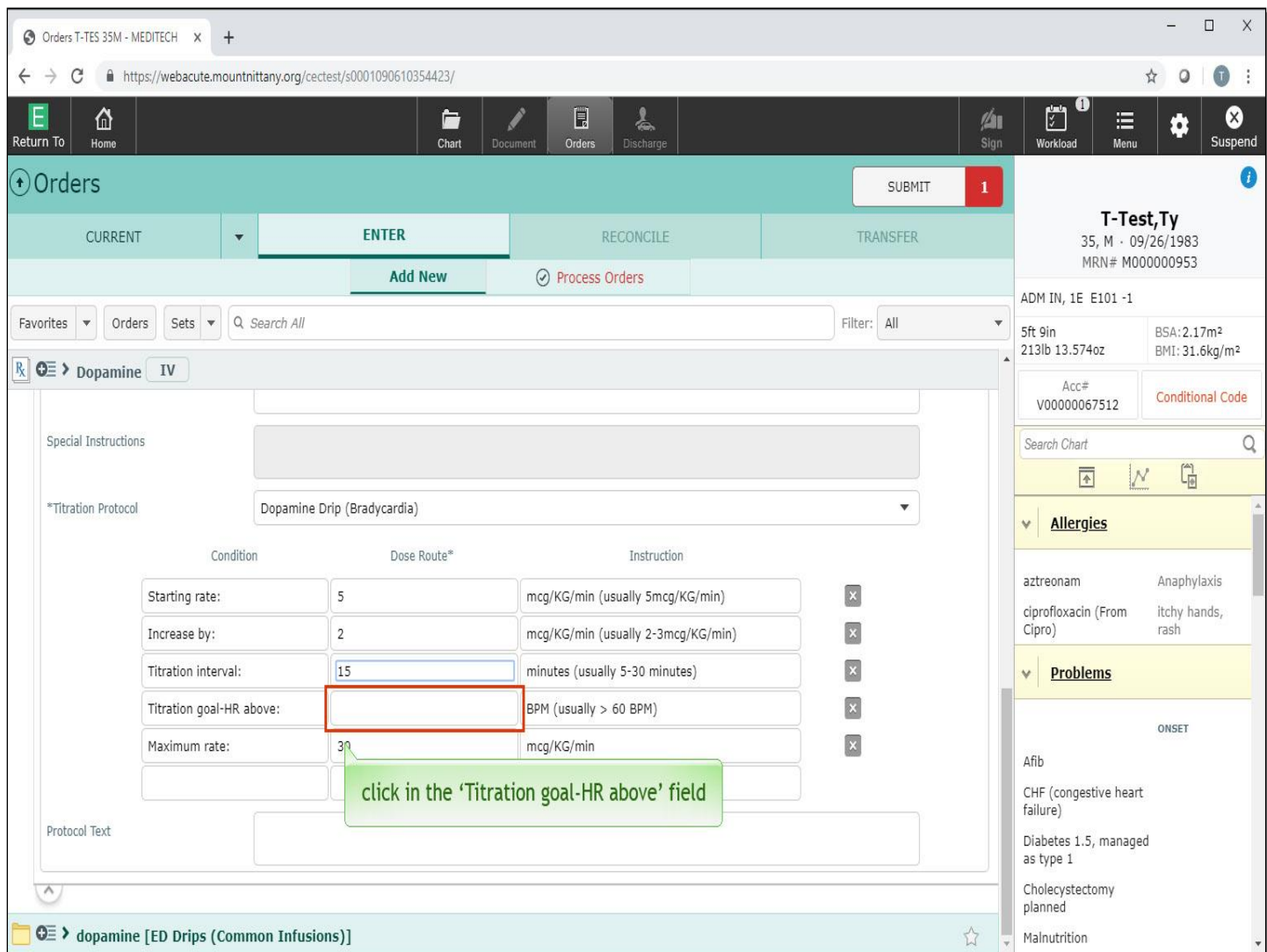

Lastly, click in the 'Titration goal-HR above' field.

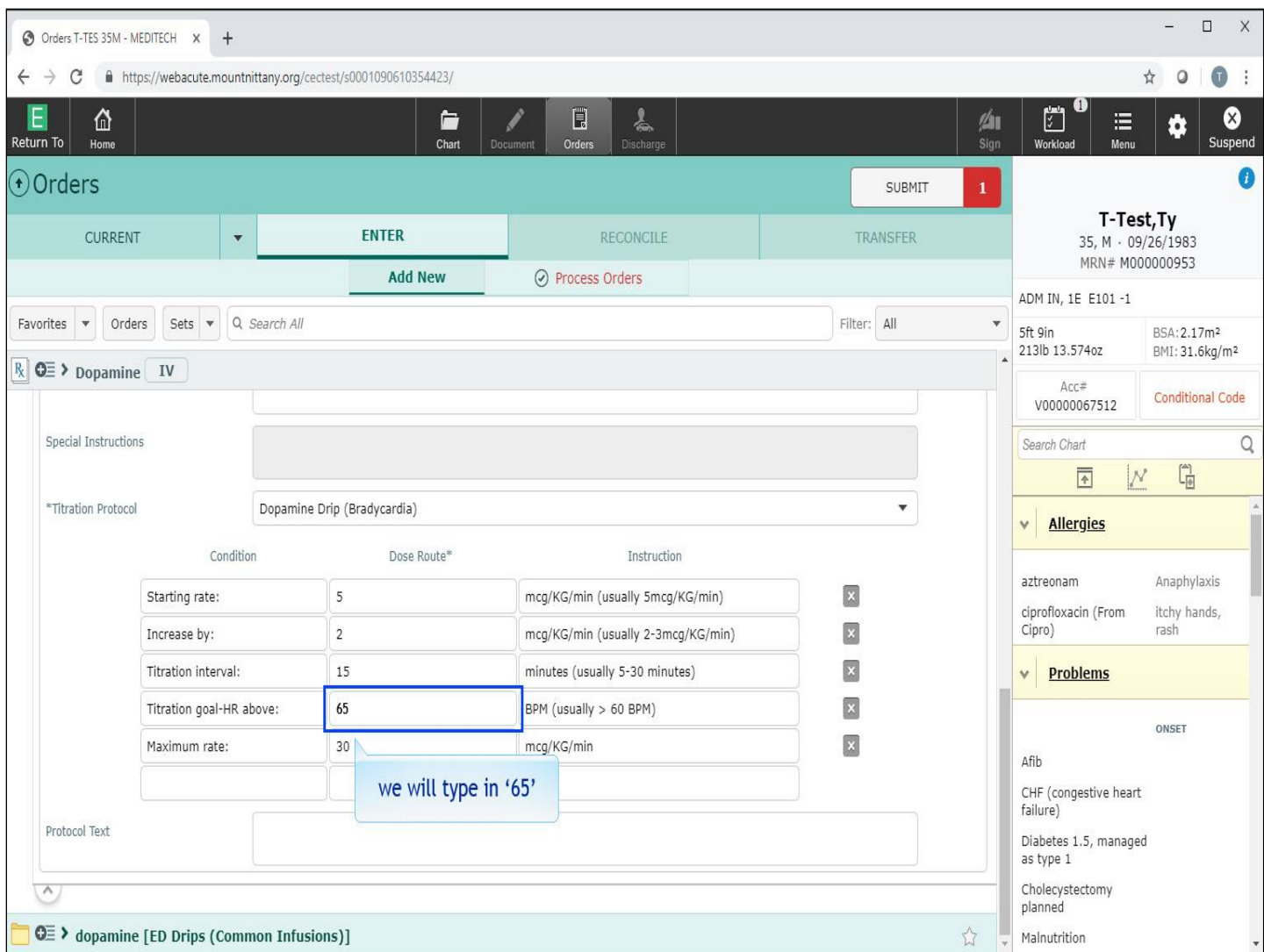

We will type in '65'.

![](_page_18_Picture_10.jpeg)

Then, we will press the 'Enter' key.

![](_page_19_Picture_11.jpeg)

We will scroll back to the top.

![](_page_20_Picture_14.jpeg)

The order has now turned green, as all required components have been satisfied. Next, you'll take a look at another way the system handles protocols. Click in the 'Search All' field.

![](_page_21_Picture_10.jpeg)

We will type in 'gaba' for you.

![](_page_22_Picture_10.jpeg)

Click on the chevron to the left of 'Gabapentin 800Mg Alcohol Withdrawal Load'.

![](_page_23_Picture_10.jpeg)

Click in the checkbox to select this medication.

![](_page_24_Picture_13.jpeg)

This order reflexed an entire host of orders for the Gabapentin. In the original order, you can see that the Frequency is still required. Click in the 'Frequency' field.

![](_page_25_Picture_10.jpeg)

We will type in 'UD'.

![](_page_26_Picture_13.jpeg)

From the drop down, list select 'UD'.

![](_page_27_Picture_15.jpeg)

It can be difficult to read through all the reflexed orders to see what the protocol looks like. To view it, click the 'Protocol' button in the original order details

![](_page_28_Picture_13.jpeg)

The overlay appears, showing you the Loading Dose as well as the Taper. Note that this overlay is not editable. When you are done viewing this Protocol, click the 'Cancel' button.

![](_page_29_Picture_10.jpeg)

To review a Weight-Based Dosing example, click in the 'Search All' field.

![](_page_30_Picture_11.jpeg)

We will type in 'love'.

![](_page_31_Picture_14.jpeg)

Click on the chevron to the left of the 'Lovenox 1 mg/kg'.

![](_page_32_Picture_10.jpeg)

Click in the checkbox for the 'Q12H'.

![](_page_33_Picture_10.jpeg)

To view the dosing calculation, click on the calculator icon in the order string.

![](_page_34_Picture_13.jpeg)

This brings you to an overlay with the details of the Dose Calculator. Click the drop down arrow in the 'Dosing Set' field.

![](_page_35_Picture_12.jpeg)

In this example, the '1mg/kg sq' is the only Dosing Set available. Click on this option.

![](_page_36_Picture_10.jpeg)

Notice the Frequency field is empty. Click in the 'Frequency' field.

![](_page_37_Picture_10.jpeg)

Choose 'Q24H'.

![](_page_38_Picture_22.jpeg)

Looking below this, you can see the patient's Weight has defaulted in and the calculations have already been done for you. Below the Weight information, you will also see a Calculated Dose with an empty percentage field. This is useful for those times that a patient's Creatinine Clearance doesn't allow for a full dose of medication, you can choose what percentage of the medication you will give here. When you are finished, click the 'Ok' button.

![](_page_39_Picture_15.jpeg)

This satisfies all the required fields for this medication. Next, to take a look at another weight-based dosing order, click in the 'Search All' field.

![](_page_40_Picture_11.jpeg)

We will type in 'gent'.

![](_page_41_Picture_10.jpeg)

To open the 'Gentamicin 5mg/kg IV (Adult)' order, click on the chevron to the left of the name.

![](_page_42_Picture_17.jpeg)

The calculations for the weight based dosing have already been done for you. To open this order, click in the checkbox to the left of '400 mg'.

![](_page_43_Picture_10.jpeg)

Click on the calculator icon.

![](_page_44_Picture_15.jpeg)

Much like with the Lovenox, you can see how the dose was calculated. If you wish to change any of these fields, you may do so from here. Click the 'Ok' button.

![](_page_45_Picture_15.jpeg)

Like all other antibiotics, this requires a Clinical Indication. As you don't necessarily want to order the Gentamicin right now, click on the check mark to uncheck the order.

![](_page_46_Picture_13.jpeg)

Next, you'll review the most efficient way to order two different doses of medication at the same time. Click in the 'Search All' field.

![](_page_47_Picture_11.jpeg)

We will type in 'aten'.

![](_page_48_Picture_10.jpeg)

To open the Atenolol orders, click on the chevron to the left of the medication name.

![](_page_49_Picture_12.jpeg)

Click in the checkbox to the left of '25 mg PO QAM'.

![](_page_50_Picture_10.jpeg)

The First Dose overlay appears. Choose 'Now' for the first scheduled administration time.

![](_page_51_Picture_10.jpeg)

Click the 'SAVE' button.

![](_page_52_Picture_10.jpeg)

As you only want to give one dose at this strength, click on 'QAM'.

![](_page_53_Picture_10.jpeg)

In the search field that appears at the top of the pop up, we will type in 'now'

![](_page_54_Picture_10.jpeg)

Click on 'NOW' where it appears below the search field.

![](_page_55_Picture_17.jpeg)

To order the '50 mg' that you want to continue through the patient's hospital stay, click on the '+ ' to the right of the order.

![](_page_56_Picture_10.jpeg)

This brings up the list of all available strengths. Click in the checkbox for '50 mg PO QAM'.

![](_page_57_Picture_23.jpeg)

In the order, you'll see that it says the '1<sup>st</sup>' and is highlighted <mark>yellow.</mark> Click on the '1<sup>st'</sup>.

![](_page_58_Picture_10.jpeg)

The First Dose overlay pops up. Choose 'Other Date/Time' for the first scheduled administration time.

![](_page_59_Picture_14.jpeg)

You wish to choose tomorrow at 9am. So to begin, click on the date of the '10<sup>th</sup>'.

![](_page_60_Picture_12.jpeg)

Then, under Hours, click on the '9'.

![](_page_61_Picture_16.jpeg)

The 'Minutes' and 'TODAY NOW' are pre-selected. Finally click the 'OK' button.

![](_page_62_Picture_10.jpeg)

Click the 'SAVE' button.

![](_page_63_Picture_10.jpeg)

Click the 'SUBMIT' button.

![](_page_64_Picture_10.jpeg)

You will be prompted to enter your PIN. For the purpose of this exercise type in '1234'.

![](_page_65_Picture_10.jpeg)

We will press the 'Enter' key for you.

![](_page_66_Picture_19.jpeg)

This concludes the lesson on Ordering Complex Medications.

In this course we learned how to order medications using titrations, protocols, dose calculators, and tapers.

MEDITECH best practice guidelines have been integrated into this lesson.

Please refer to your facility-specific workflows for process questions not covered in this course.

Produced by: [PRO MEDIA DEVELOPMENT](http://www.promediadevelopment.com/)